## **Instrukcja logowania się oraz ustawiania języka słuchanego**

## **Platforma Zoom**

**Aby bezproblemowo korzystać z opcji tłumaczeń, zalecamy korzystanie z najnowszej wersji aplikacji Zoom (w dn. 16.11.21 to wersja 5.8.4). Poniżej przedstawiamy instrukcję, jak ściągnąć aplikację lub jak zaktualizować już zainstalowaną na komputerze aplikację.**

- Jeśli korzystacie z Zooma pierwszy raz, aplikacja może Państwa poprosić o założenie konta (e-mail i hasło).

- Podczas dołączanie do spotkania aplikacja może poprosić o numer spotkania (Meeting ID) i kod spotkania (Passcode). Znajdziecie je Państwo obok linków w programie zamieszczonym na stronie Forum [https://www.kopernik.org.pl/wydarzenia/forum-kmo.](https://www.kopernik.org.pl/wydarzenia/forum-kmo)

- Po przejściu wszystkich tych kroków, znajdą się Państwo w poczekalni (waiting room). Prosimy o chwilę cierpliwości, zostaną Państwo wpuszczeni przez organizatora spotkania.

1. Jak ściągnąć aplikację Zoom na komputer?

Aplikację Zoom można pobrać ze strony [www.zoom.us, s](http://www.zoom.us/)ekcja RESOURCES. Należy wybrać Zoom Client for Meetings – Download.

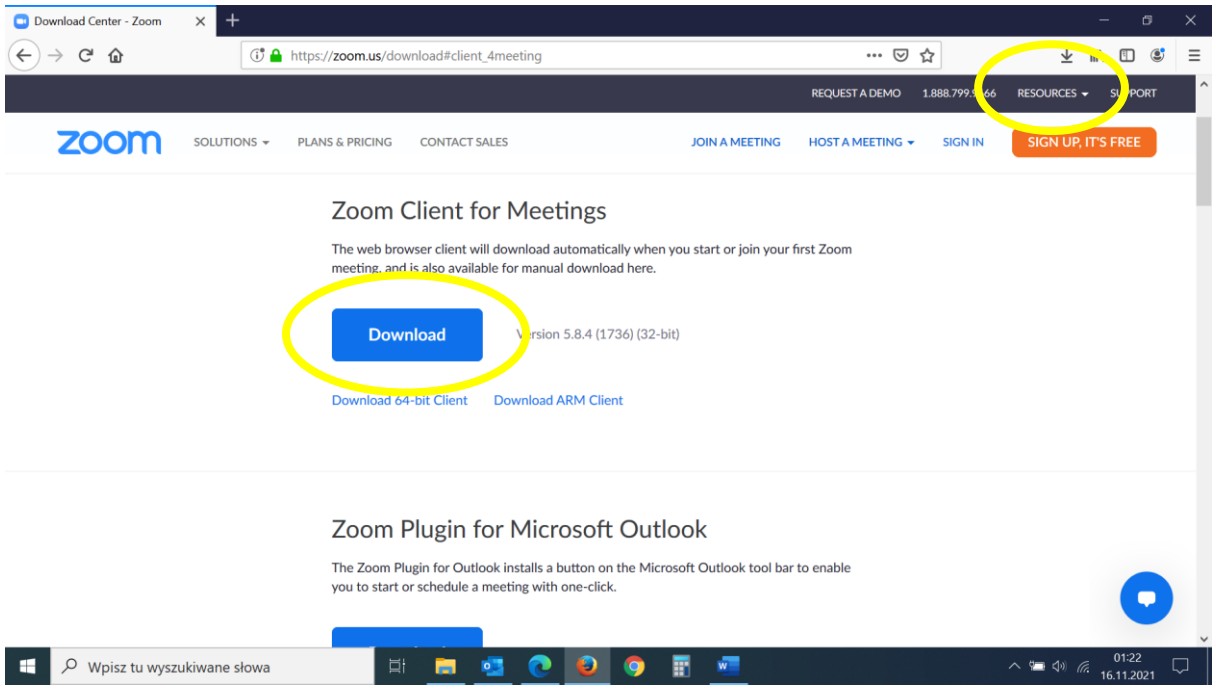

2. Jak zaktualizować wcześniej zainstalowaną na komputerze aplikację Zoom?

Po zalogowaniu się do programu Zoom kliknijcie w ikonkę z inicjałami, wybierzcie opcję "Check for updates". Aplikacja sprawdzi czy wymagana jest aktualizacja. Jeśli tak, pojawi się opcja "Update" – wybierzcie ją. Aplikacja zostanie zaktualizowana.

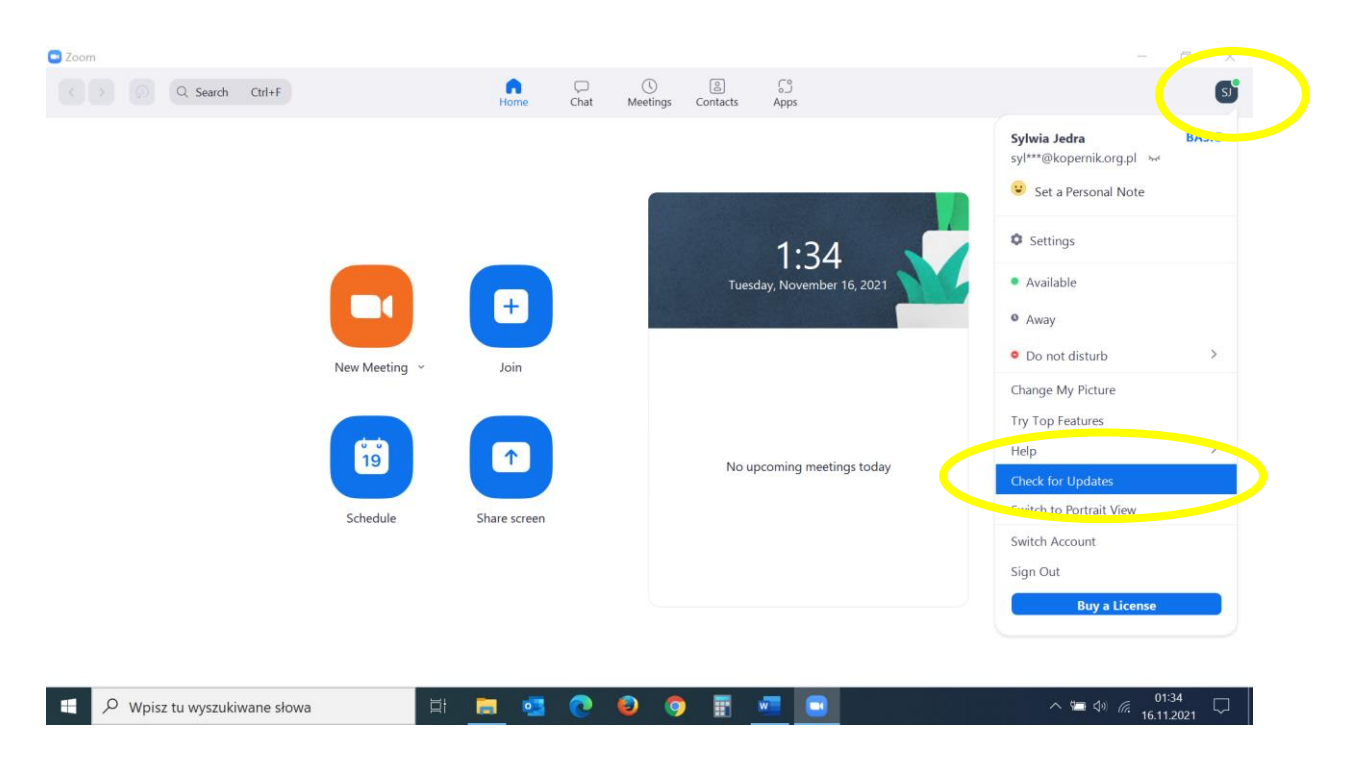

3. Jak korzystać z tłumaczenia podczas spotkania?

Każdy wybiera język jaki chce słyszeć – klikając na ikonę globusa *Interpretation*\* na dolnym pasku.

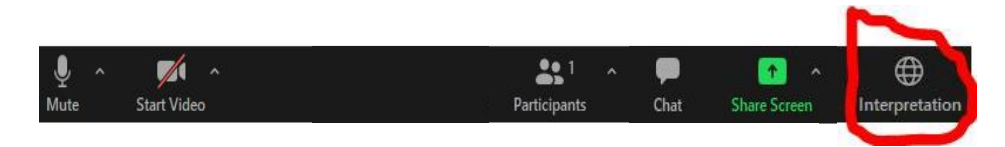

Jeśli chcemy słyszeć tylko tłumacza (bez oryginalnego języka), to zaznaczamy również opcję "Mute Original Audio" (niebieska strzałka poniżej)

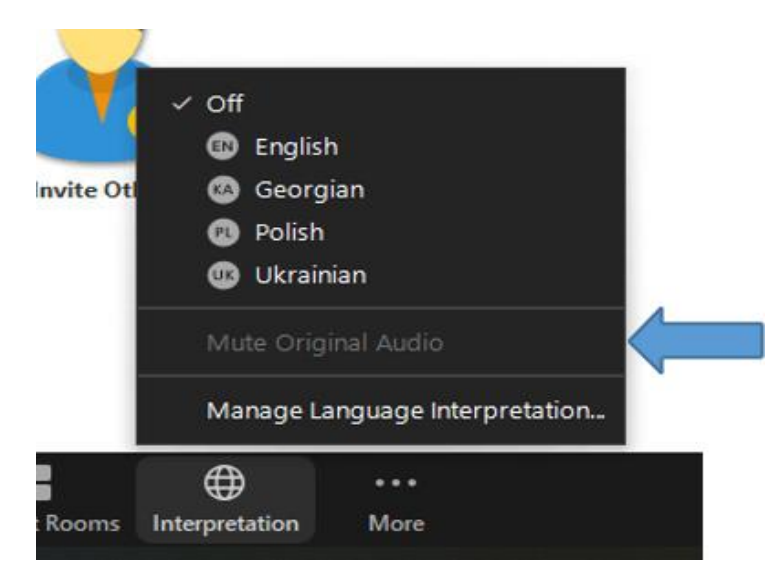

\* ikona globusa (interpretation) oraz opcja wyboru języka pojawi się dopiero w momencie dołączenia na wydarzenie, na którym będą tłumacze.